## Instructions for Creating a Payment Plan Online

Go to [www.rockinghamcc.edu](http://www.rockinghamcc.edu/)

Click on MyRCCLogin

Click on "WebAdvisor" under the Students tab

Click "Login"

Enter student username and password

Click "Student"

Click "Student Planning"

You will be directed to the "Student Planning Module" (see example below)

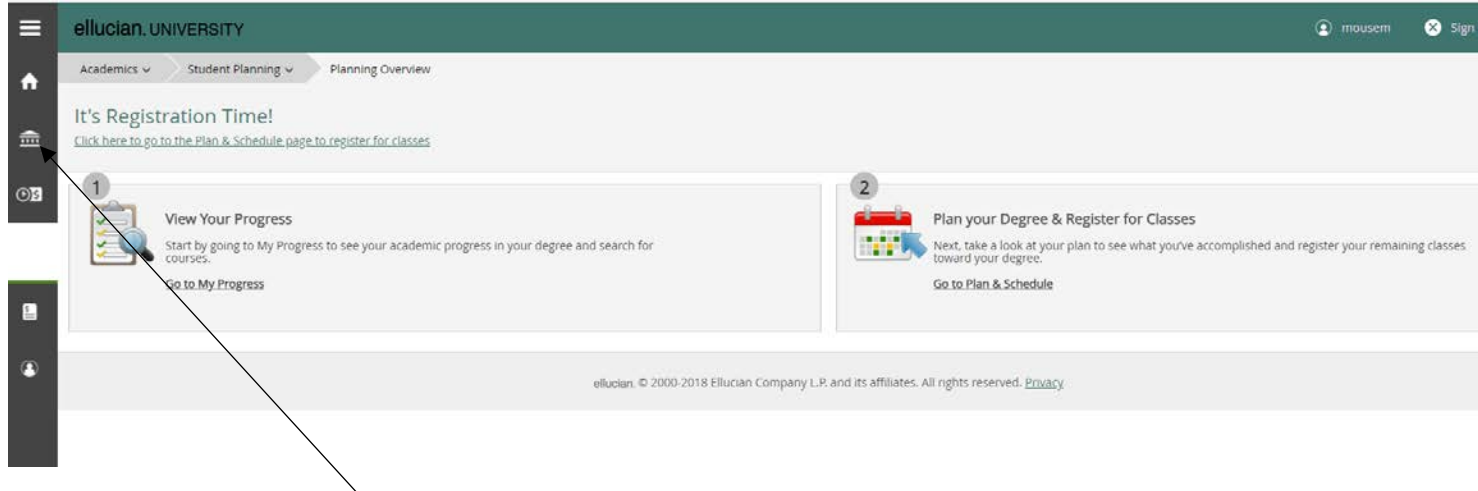

Click on the "Financial" icon (third icon on the left hand side of screen)

Click "Student Finance" to expand the menu. Click "Make a Payment"

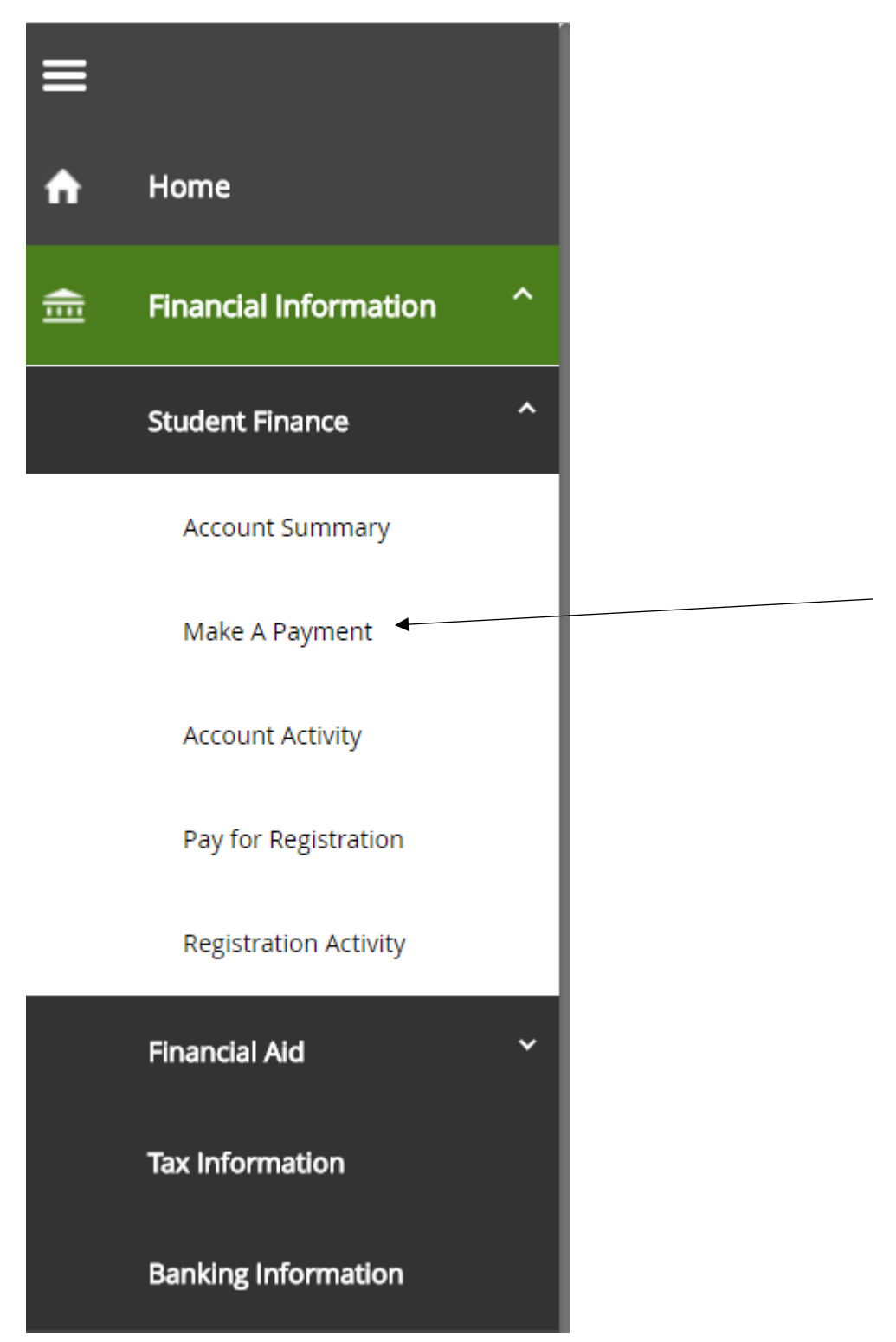

## Click "Create Payment Plan"

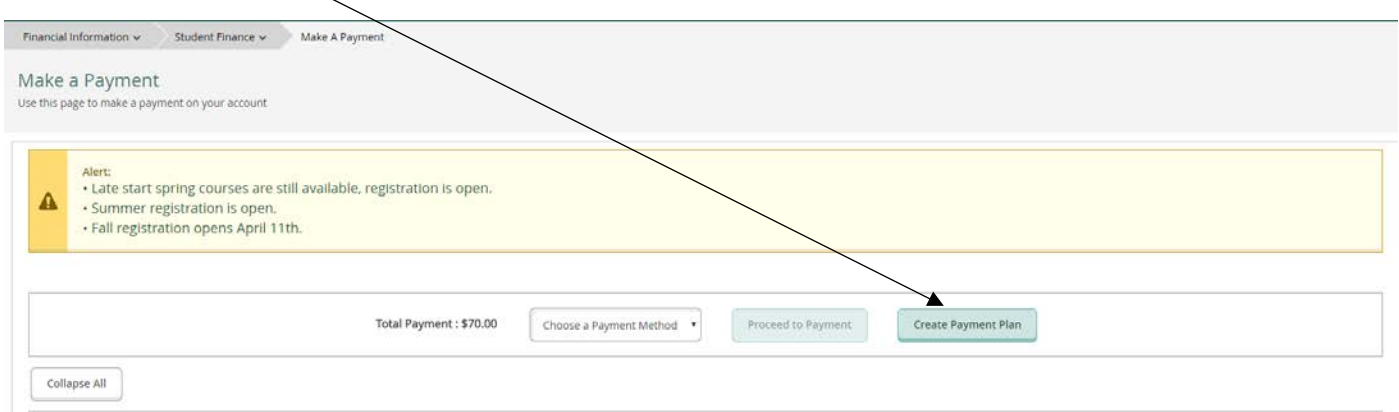

You must select an item for a Payment Plan (you can only setup one plan at a time)

Click to select the plan by clicking the bytton in front of "Student Receivable)

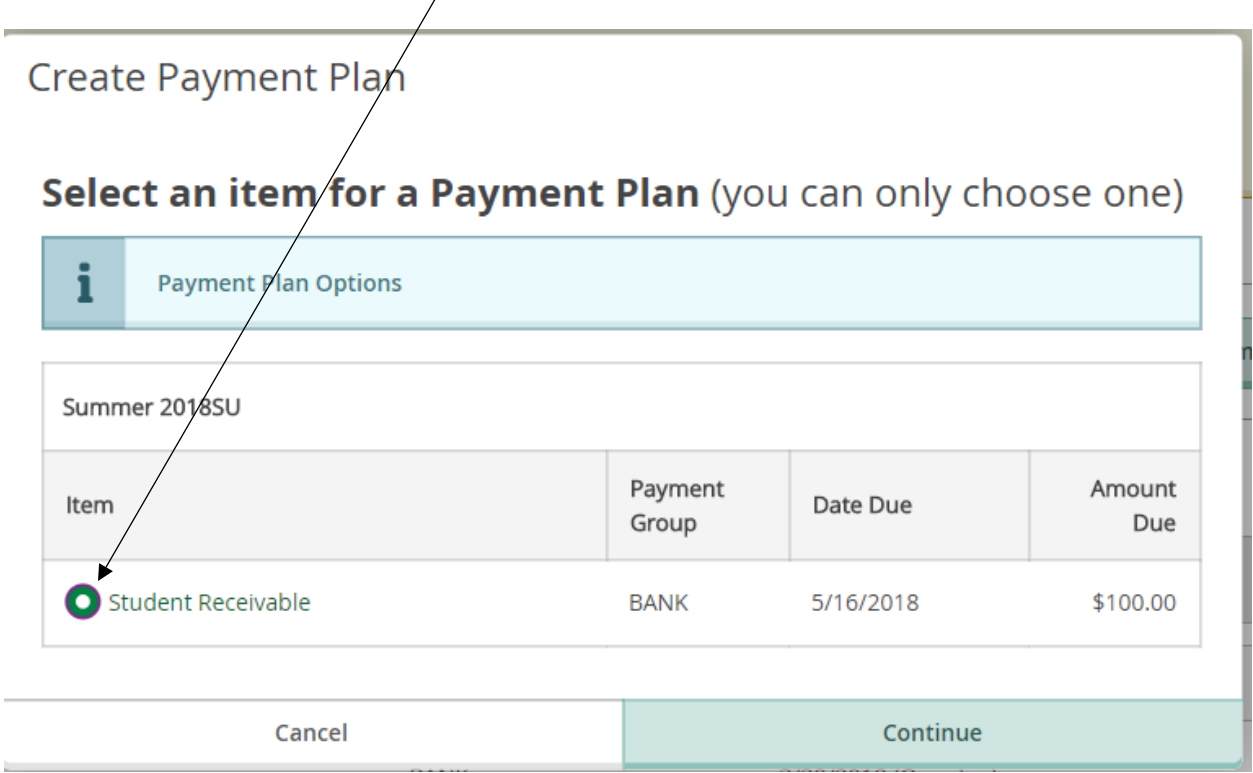

## Students must accept the "Payment Plan Terms and Conditions" to create the payment plan

Click the check box stating, "I agree to the terms and conditions outline above

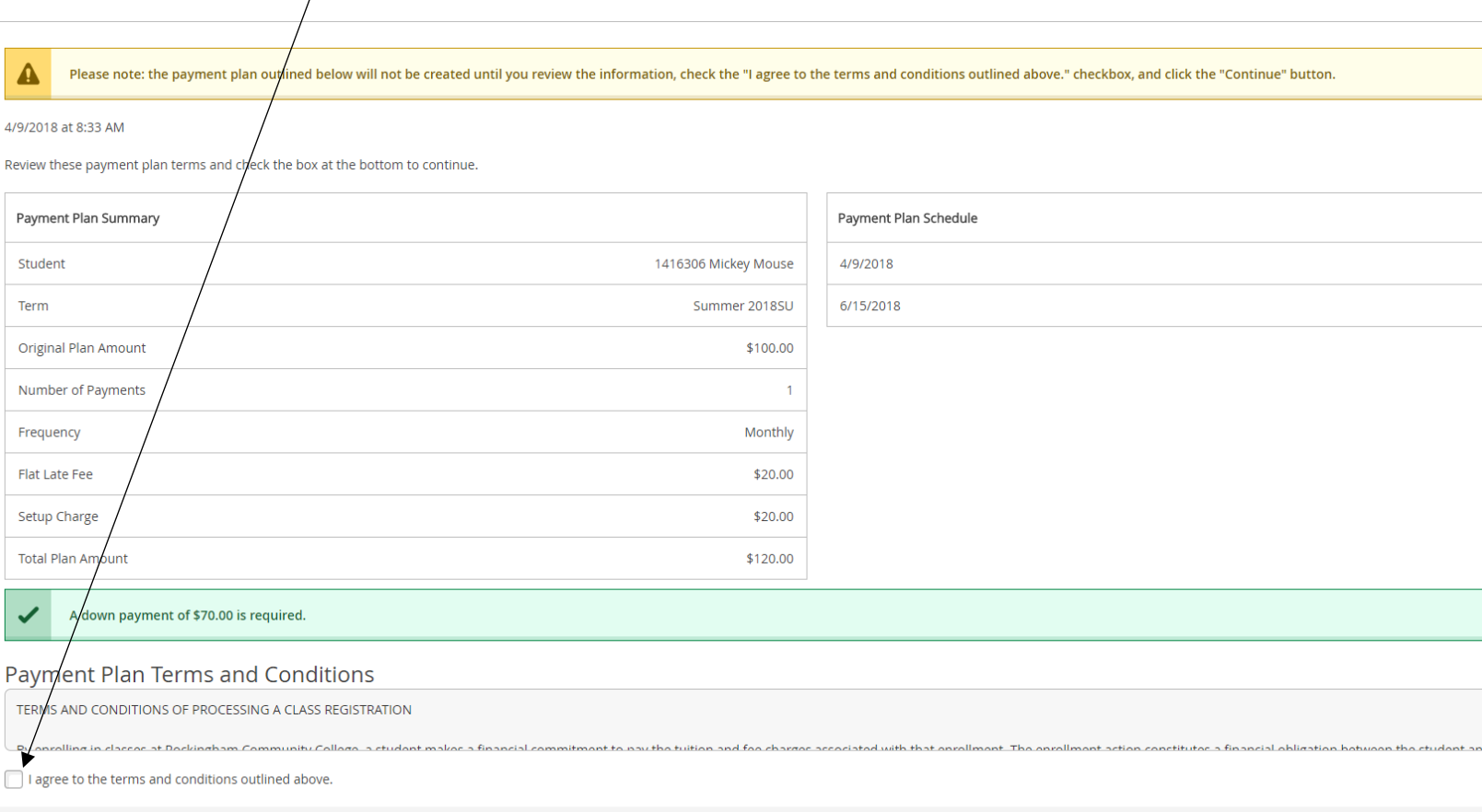

The above screen shows all charges and fees. The due dates for the plan are also listed on the above screen.

Click "Continue"

Once you click "Continue" you will receive a message stating "Payment Plan Terms and Conditions accepted" with a date and time stamp and your student name.

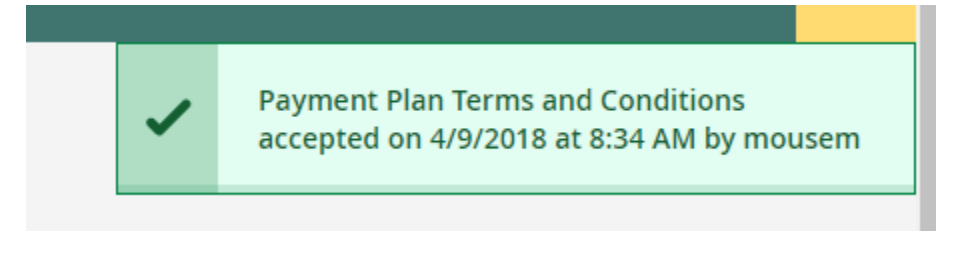

You will be prompted with the following screen:

Pay Later

Make Down Payment Now

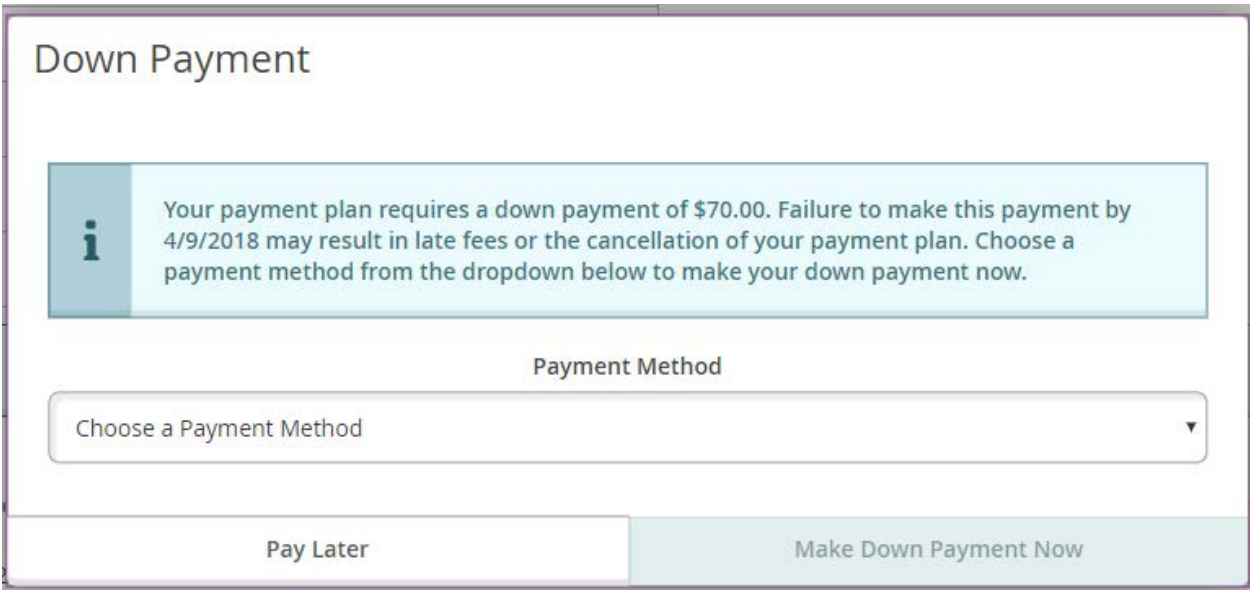

\*Note: Late fees do not apply to down payment!